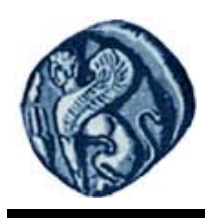

# **Εισαγωγή στην Πληροφορική**

**Εργαστηριακή άσκηση 4** 

Βαΐτης Μιχαήλ

Τμήμα Γεωγραφίας

# **Άδειες Χρήσης**

- Το παρόν εκπαιδευτικό υλικό υπόκειται σε άδειες χρήσης Creative Commons.
- Για εκπαιδευτικό υλικό, όπως εικόνες, που υπόκειται σε άλλου τύπου άδειας χρήσης, η άδεια χρήσης αναφέρεται ρητώς.

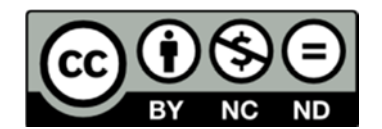

# **Χρηματοδότηση**

- Το παρόν εκπαιδευτικό υλικό έχει αναπτυχθεί στα πλαίσια του εκπαιδευτικού έργου του διδάσκοντα.
- Το έργο «**Ανοικτά Ακαδημαϊκά Μαθήματα στο Πανεπιστήμιο Αιγαίου**» έχει χρηματοδοτήσει μόνο τη αναδιαμόρφωση του εκπαιδευτικού υλικού.
- Το έργο υλοποιείται στο πλαίσιο του Επιχειρησιακού Προγράμματος «Εκπαίδευση και Δια Βίου Μάθηση» και συγχρηματοδοτείται από την Ευρωπαϊκή Ένωση (Ευρωπαϊκό Κοινωνικό Ταμείο) και από εθνικούς πόρους.

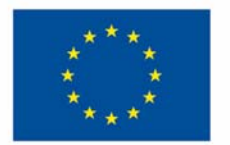

Ευρωπαϊκή Ένωση Ευρωπαϊκό Κοινωνικό Ταμείο

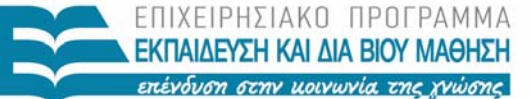

ΥΠΟΥΡΓΕΙΟ ΠΑΙΔΕΙΑΣ & ΘΡΗΣΚΕΥΜΑΤΩΝ, ΠΟΛΙΤΙΣΜΟΥ & ΑΘΛΗΤΙΣΜΟΥ ΕΙΔΙΚΗ ΥΠΗΡΕΣΙΑ ΔΙΑΧΕΙΡΙΣΗΣ

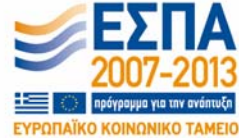

Με τη συγχρηματοδότηση της Ελλάδας και της Ευρωπαϊκής Ένωσης

## **ΛΟΓΙΚΑ ΔΙΑΓΡΑΜΜΑΤΑ**

Τα λογικά διάγραμμα χρησιμοποιούνται για την γραφική απεικόνιση αλγορίθμων. Καταγράφουν τη ροή εκτέλεσης των βημάτων του αλγορίθμου από τη αρχή ως την ολοκλήρωσή του. Τα βασικά δομικά στοιχεία των λογικών διαγραμμάτων είναι τα παρακάτω:

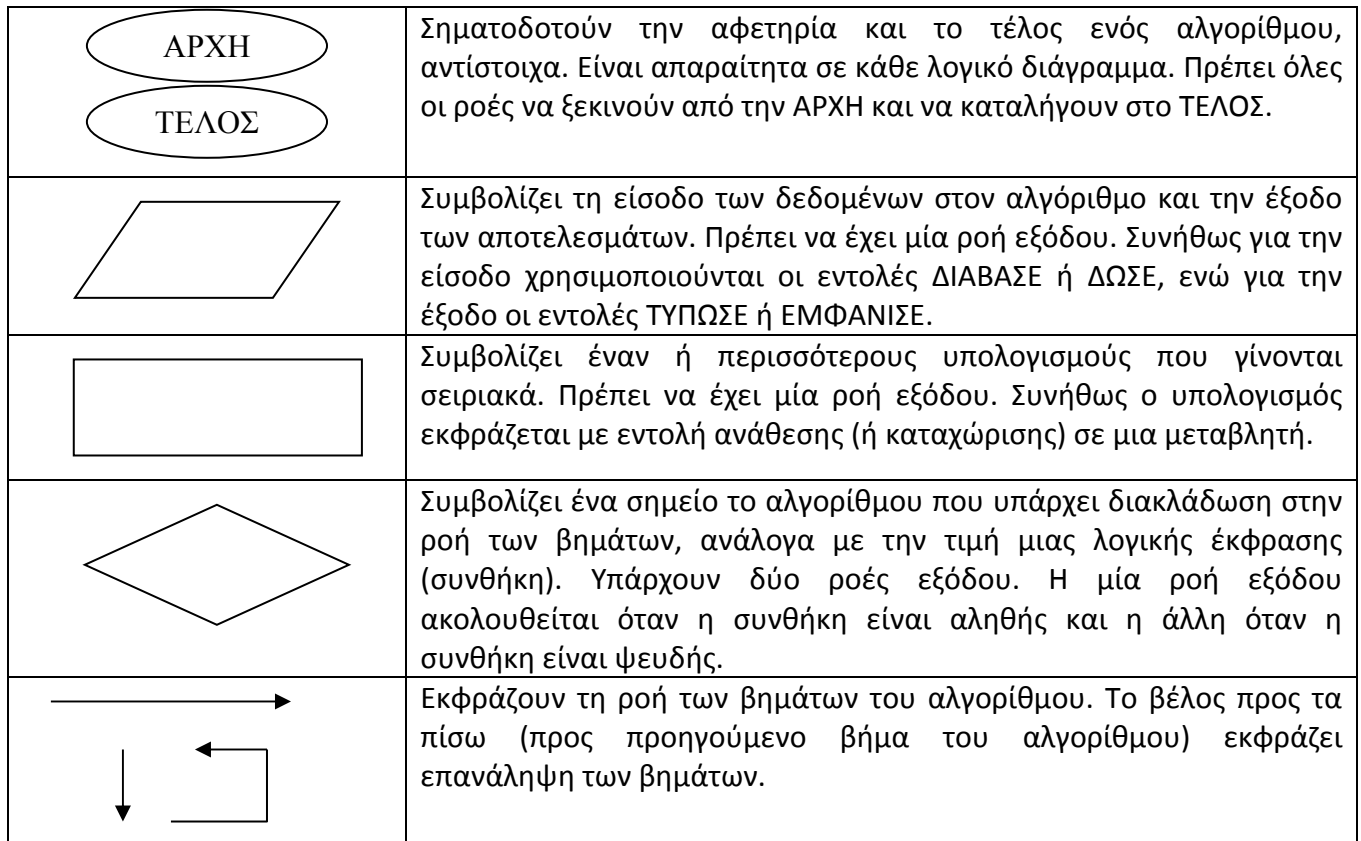

Με τη χρήση του προγράμματος Microsoft Visio 2003 κατασκευάστε τα λογικά διαγράμματα για τους αλγόριθμους που επιλύουν τα παρακάτω προβλήματα:

## Πρόβλημα 1

Δίνονται ως είσοδος τρεις φυσικοί αριθμοί που εκφράζουν τις μοίρες, τα λεπτά και τα δευτερόλεπτα μιας γεωγραφικής συντεταγμένης. Ο αλγόριθμος θα πρέπει να υπολογίζει και τα εμφανίζει έναν πραγματικό αριθμό που να εκφράζει τις δεκαδικές μοίρες που αντιστοιχούν στη συντεταγμένη εισόδου. Θεωρούμε ότι οι τρεις αριθμοί εισόδου δίνονται πάντα σωστά.

## Πρόβλημα 2

Δίνεται ως είσοδος ένας πραγματικός αριθμός που εκφράζει τη θερμοκρασία περιβάλλοντος σε μια ορεινή περιοχή. Αν η θερμοκρασία πέσει χαμηλότερα από τους ‐30 βαθμούς Κελσίου, τότε πρέπει να εμφανιστεί μήνυμα που να καλεί για τη λήψη μέτρων εκτάκτου ανάγκης.

## Πρόβλημα 3

Δίνονται ως είσοδος δυο θετικοί αριθμοί. Ζητείται η εύρεση του μέγιστου κοινού διαιρέτη των αριθμών αυτών.

Από το Start menu επιλέξετε το πρόγραμμα OpenOffice Impress (από τον φάκελο του Open Office). Δημιουργήστε μια Κενή Παρουσίαση, και από τις Διατάξεις επιλέξτε την Κενή Διαφάνεια (Εικόνα 1).<br>Γεγορ<sub>ετία δε</sub>ρρασίτας Impress

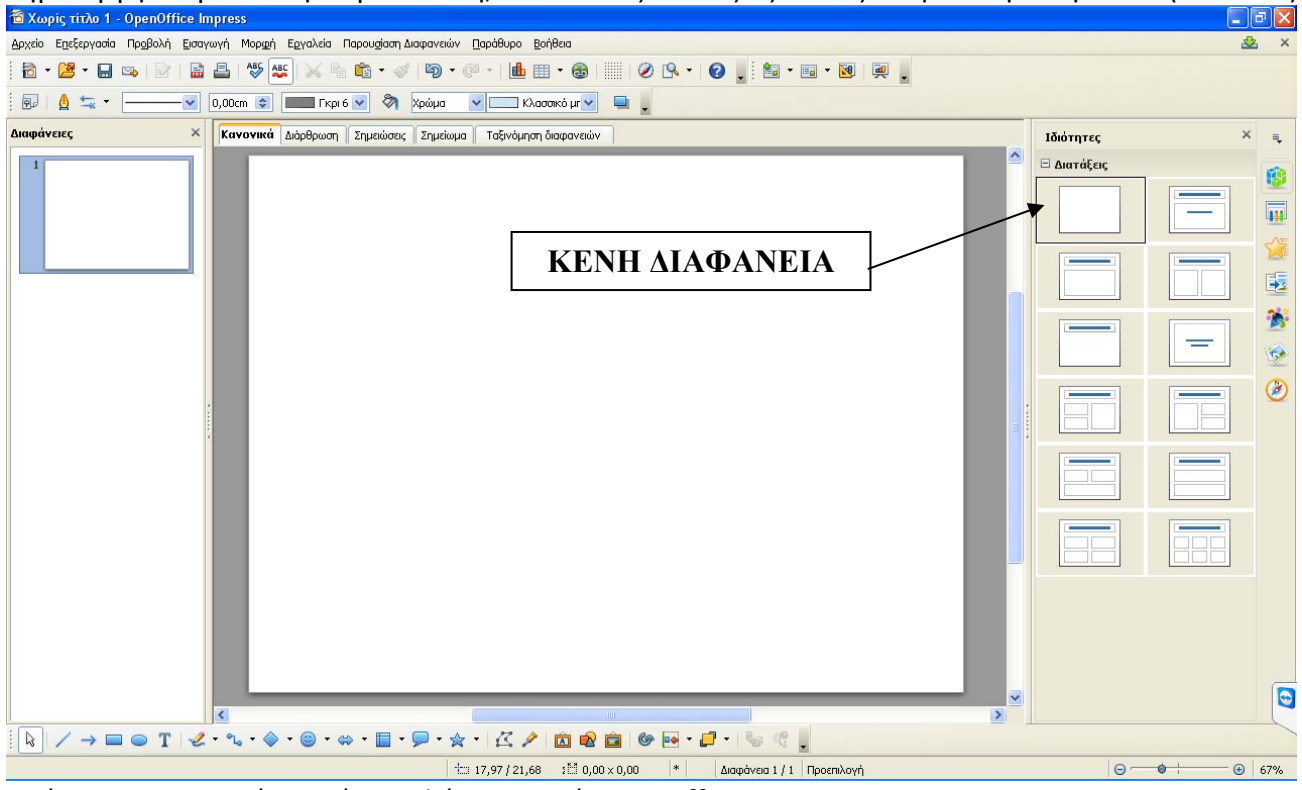

Εικόνα 1: Δημιουργία Κενής Διαφάνειας από OpenOffice Impress

Για να δημιουργηθεί ένα Λογικό Διάγραμμα, θα πρέπει να προστεθούν στη Κενή Διαφάνεια σύμβολα ανάλογα με τη ροή του αλγορίθμου που θέλουμε να αναπαραστήσουμε. Τα σύμβολα βρίσκονται στην μπάρα κάτω από τη Διαφάνεια (Εικόνα 2).

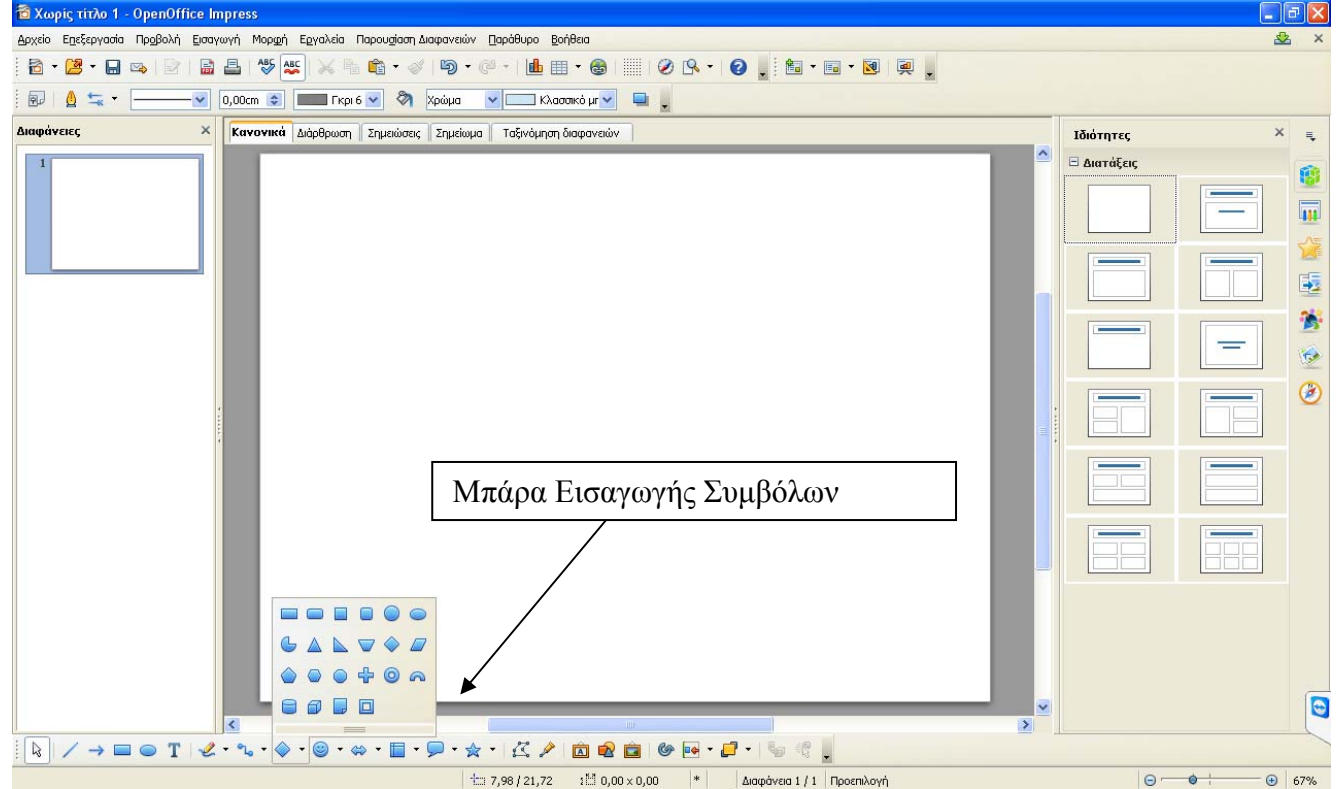

Εικόνα 2: Εισαγωγή συμβόλων για τη δημιουργία του Λογικού Διαγράμματος

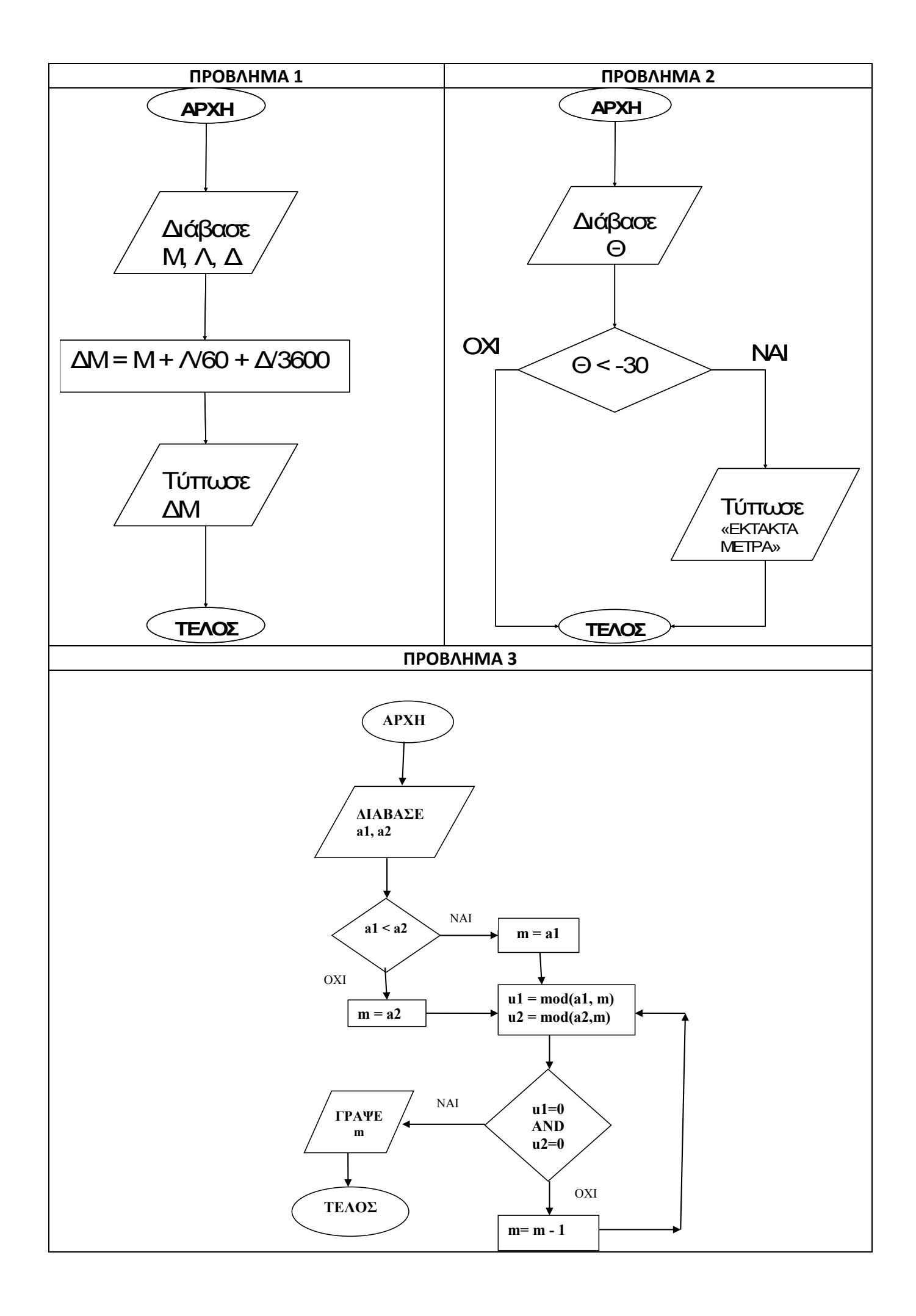